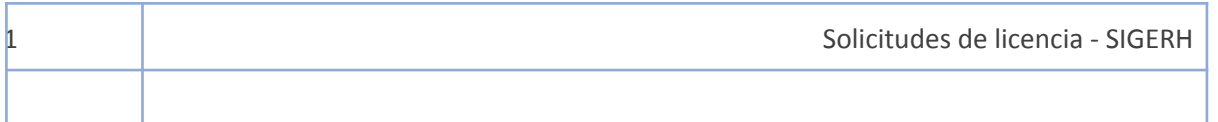

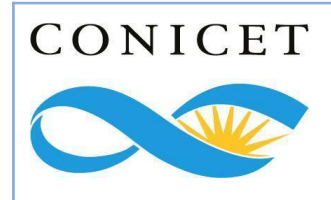

Instructivo

# **Solicitudes de licencia SIGERH**

Versión 2.0 Septiembre 2023

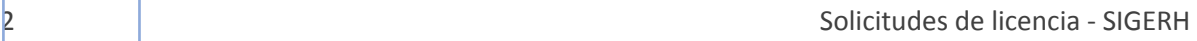

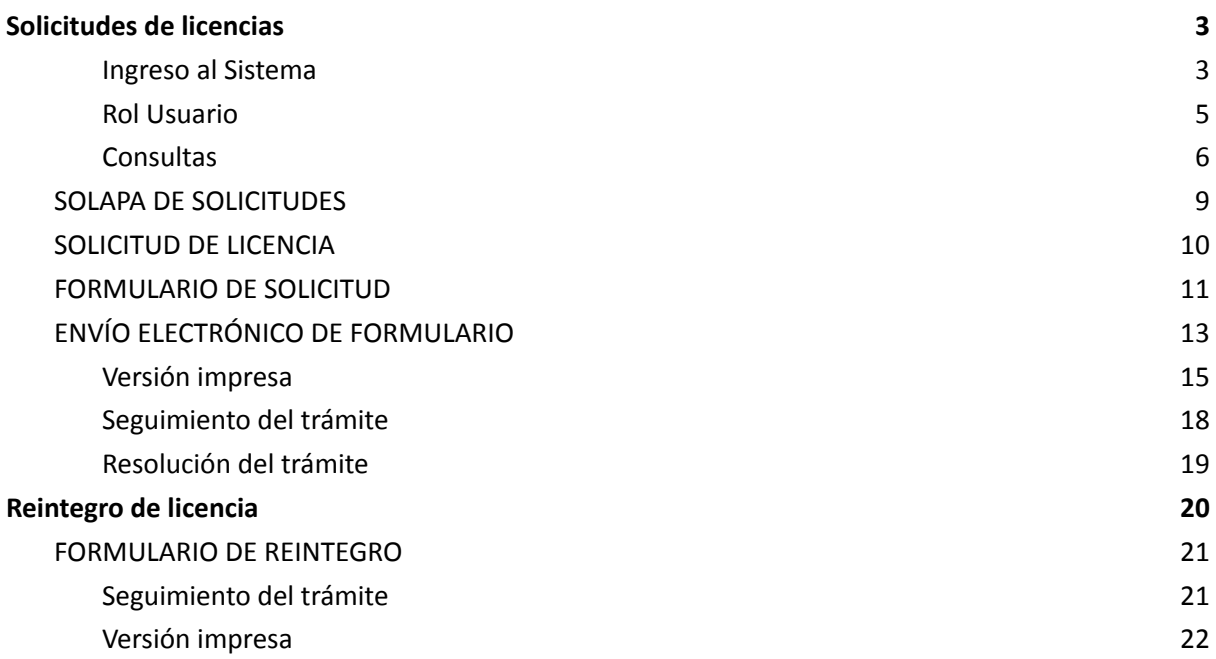

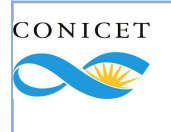

Septiembre 2023

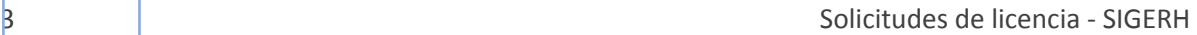

# <span id="page-2-0"></span>**Solicitudes de licencias**

El SIGERH es el sistema integral de Gestión de Recursos Humanos. A través de este sistema los miembros de Carrera del Investigador (CIC) y del Personal de Apoyo a la investigación (CPA), gestionarán las licencias académicas y generales que están establecidas en el Estatuto de las Carreras y en el Régimen de Licencias, Justificaciones y Franquicias (Dto. 3413/79), como así también los reintegros al finalizar las mismas.

El módulo Licencias, componente del sistema de Recursos Humanos SIGERH, es una aplicación segura a la que se puede acceder a través de una plataforma web (INTRANET) y por medio de un navegador de Internet.

#### <span id="page-2-1"></span>**Ingreso al Sistema**

El acceso al sistema se realiza a través de la Intranet del CONICET utilizando de la ventana que está en la parte superior derecha de la página web del Consejo (www.conicet.gov.ar) o bien a través de la dirección [https://si.conicet.gov.ar/auth/index.jsp.](https://si.conicet.gov.ar/auth/index.jsp)

Para acceder al mismo tendrá que utilizar el nombre de usuario y la contraseña habitual. En caso que sea la primera vez que ingresa al sistema, se le asignará una contraseña por correo electrónico, la cual deberá cambiar por una que le resulte fácil de recordar.

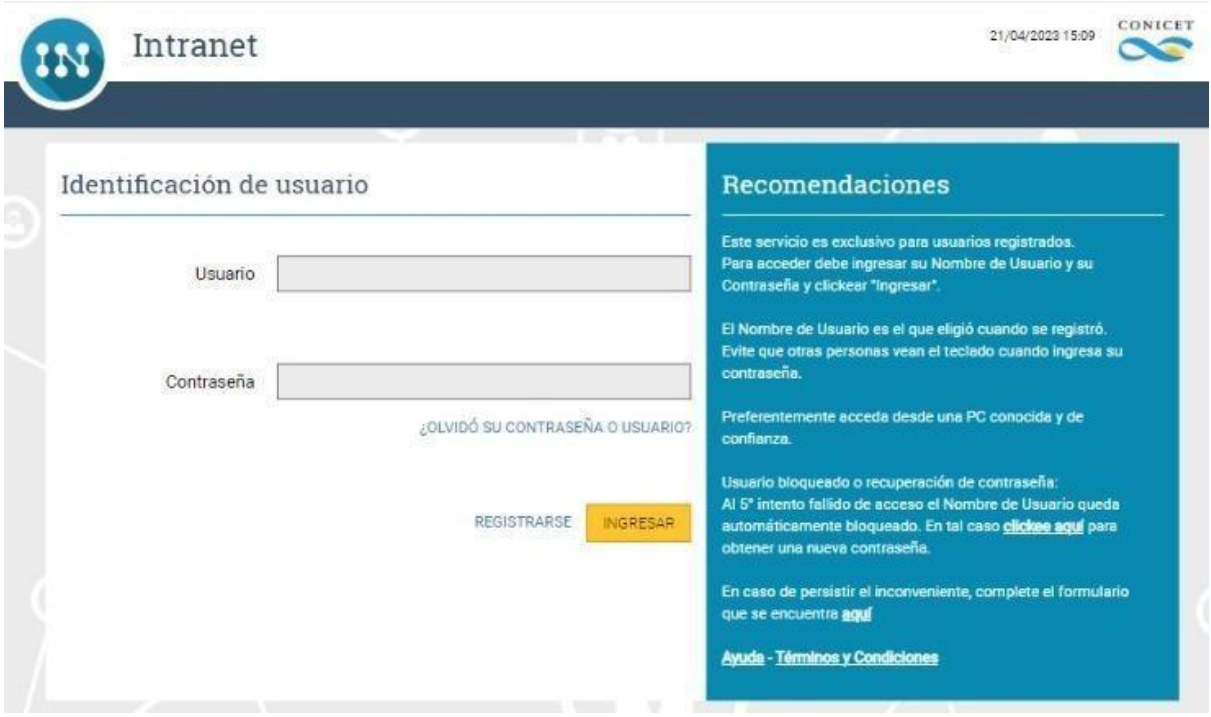

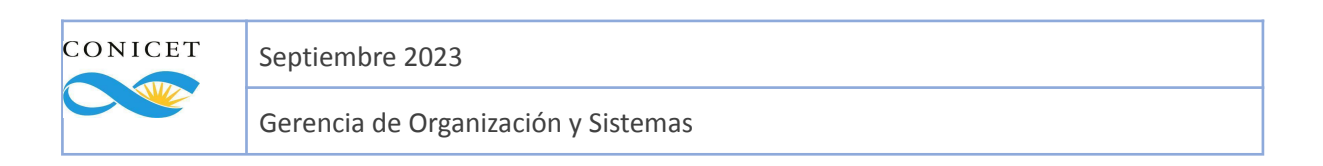

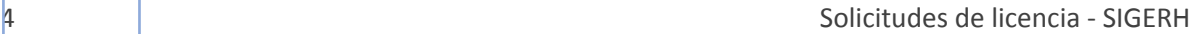

Una vez ingresada la contraseña, aparece una pantalla informativa dividida en los iconos donde se ven los sistemas y los roles de acuerdo a los que el usuario tenga habilitados. El sistema que debe seleccionar es **SIGERH** y el rol "**Usuario**".

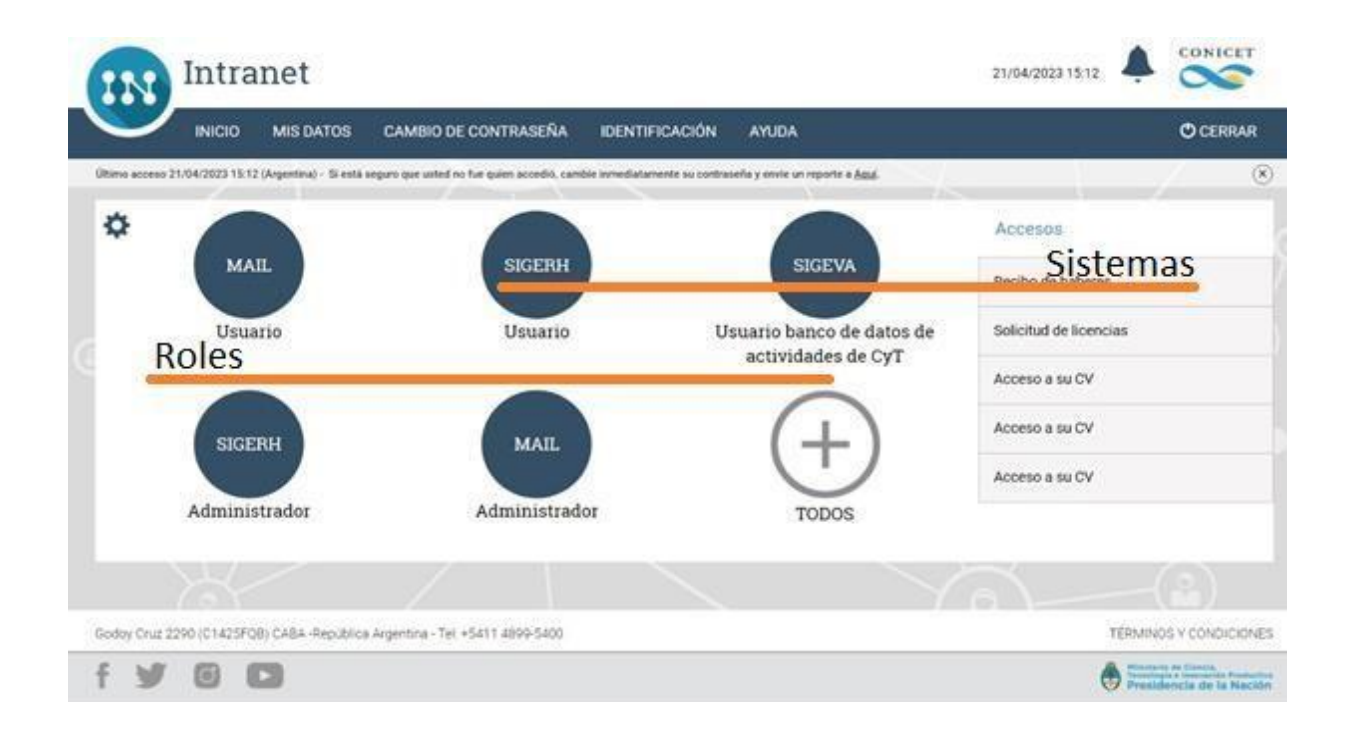

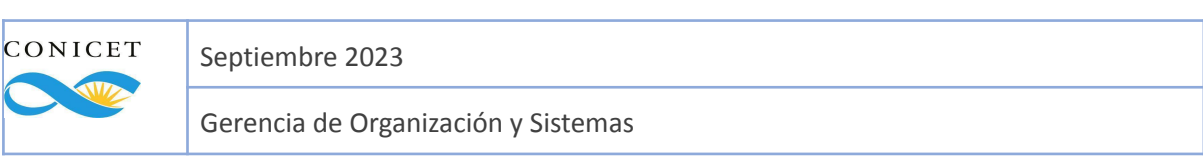

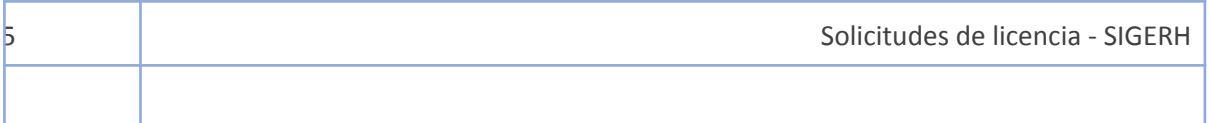

#### <span id="page-4-0"></span>**Rol Usuario**

Al acceder al módulo de "**Usuario**" se podrá visualizar, a través de las distintas solapas, informaciones personales que puede consultarse como: Liquidaciones, Datos personales, Transacciones o realizar gestiones a través de la solapa de Solicitudes.

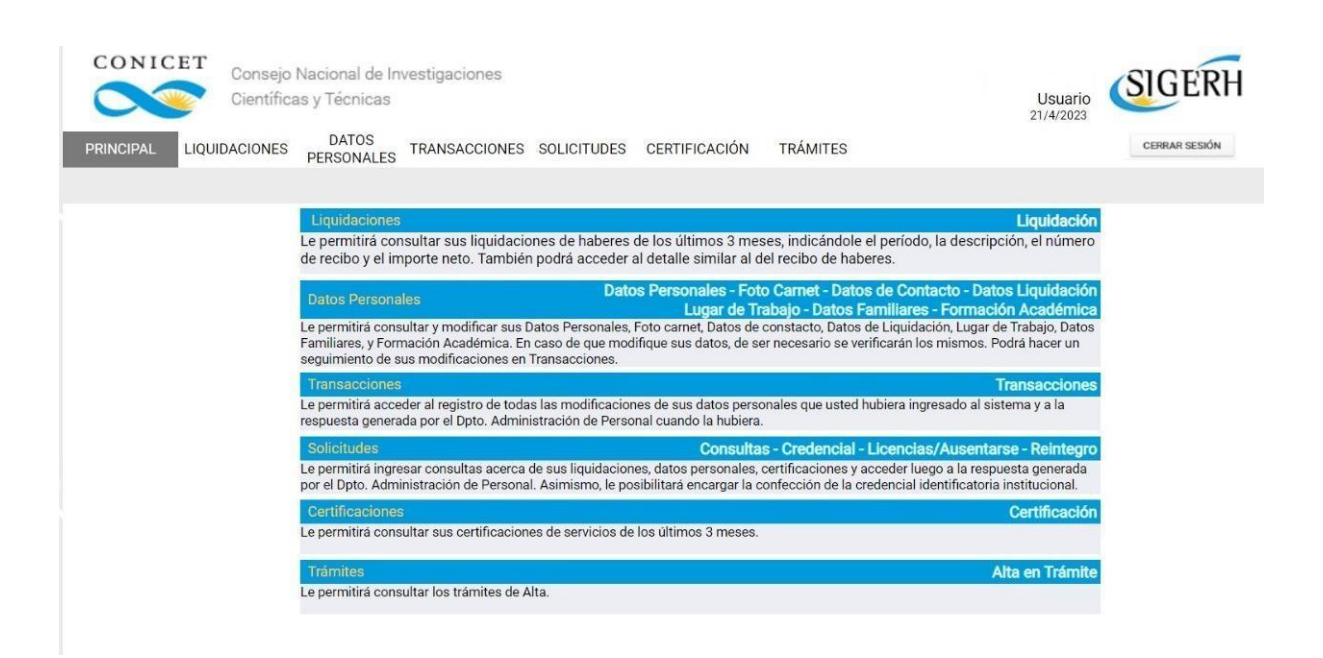

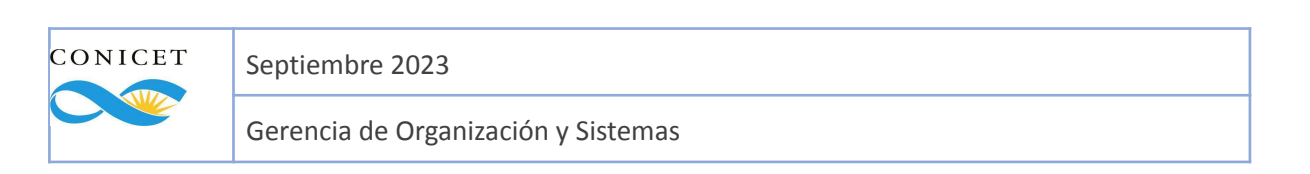

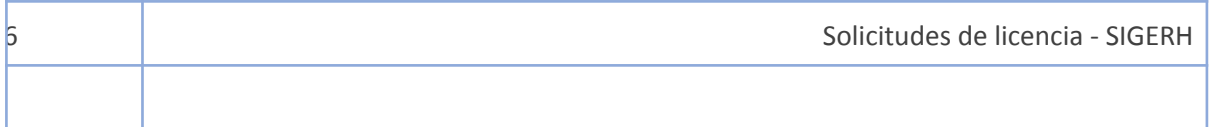

# <span id="page-5-0"></span>**Consultas**

Las consultas se atenderán a través de SIGERH ingresando desde la pantalla principal, utilizando la solapa **Solicitudes.**

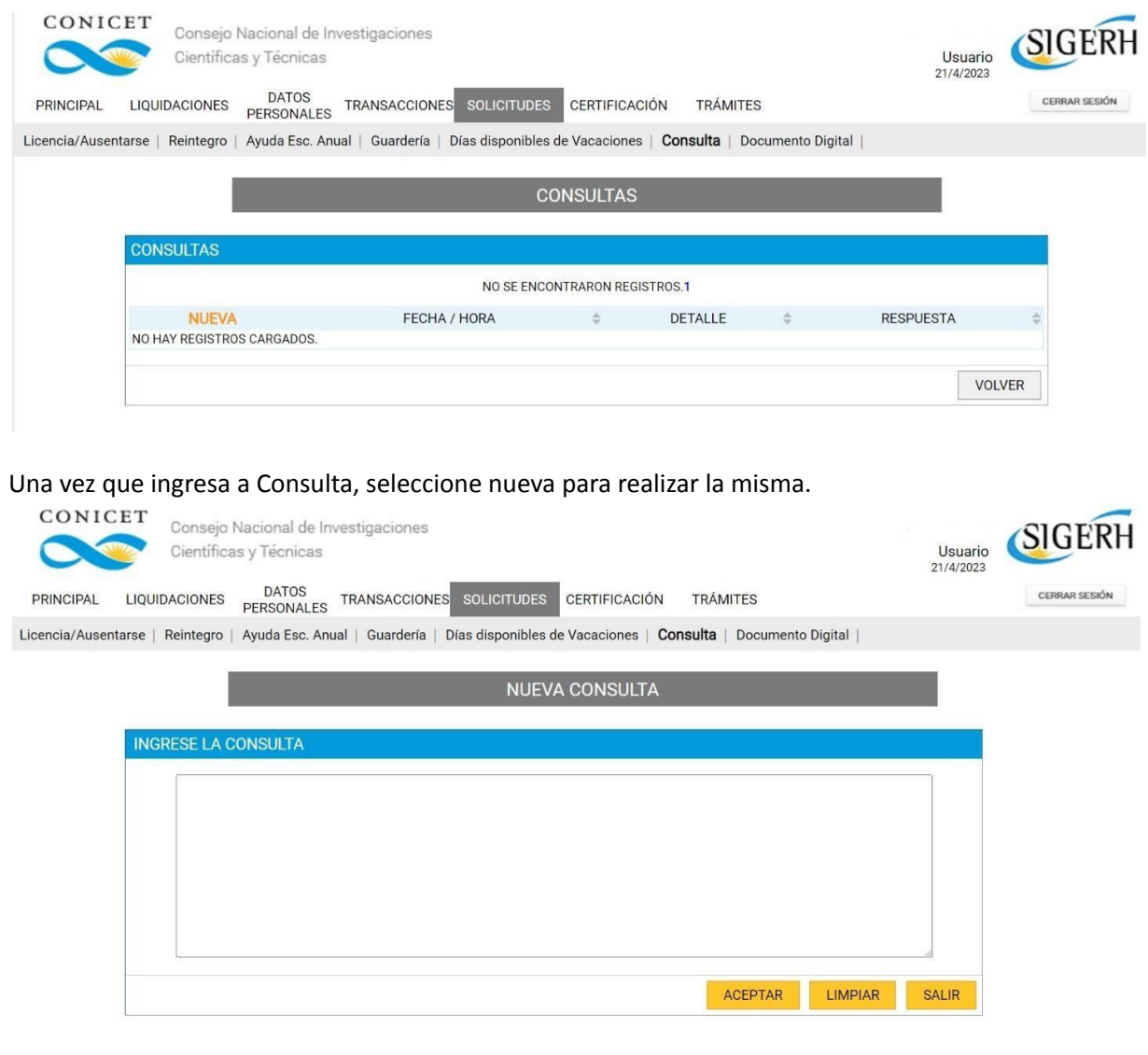

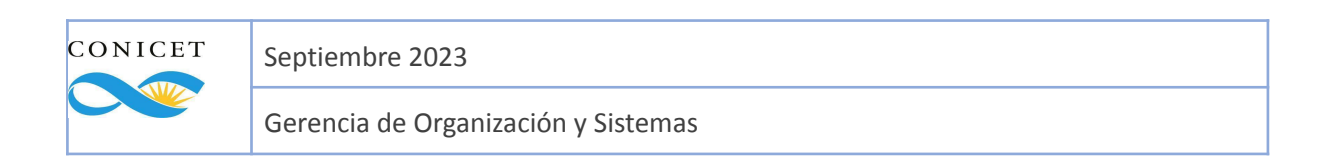

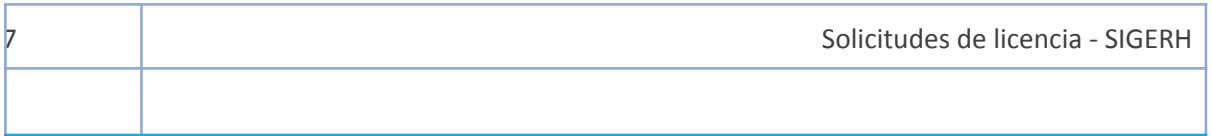

## Escriba el texto de su consulta y posteriormente haga click sobre el botón Aceptar

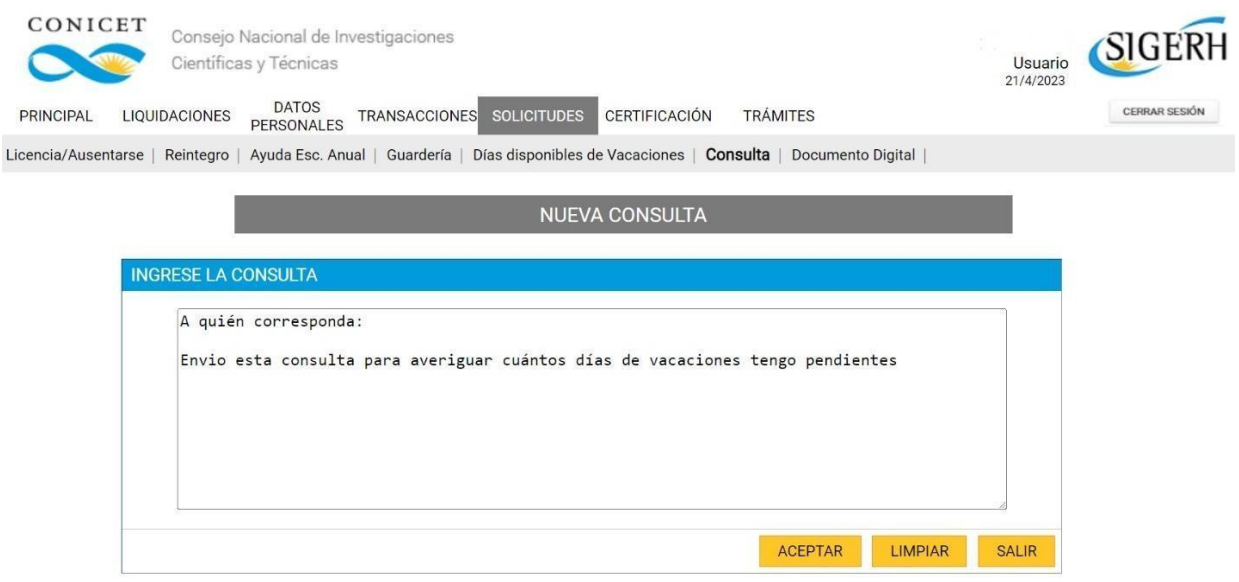

#### Así se verá su consulta una vez enviada

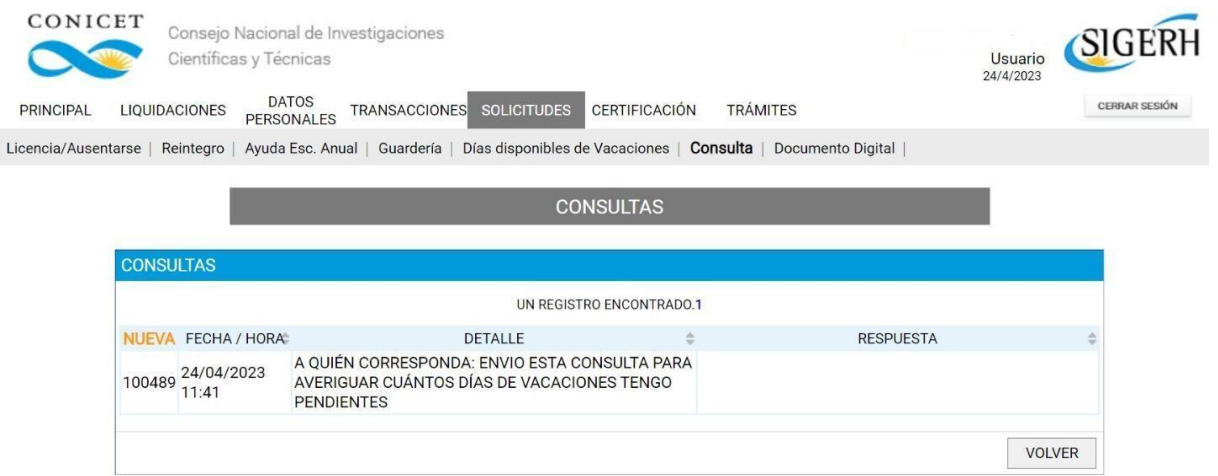

La consulta será atendida por Personal CIC y CPA, y su respuesta aparecerá a la brevedad en la pantalla anterior, de esta manera

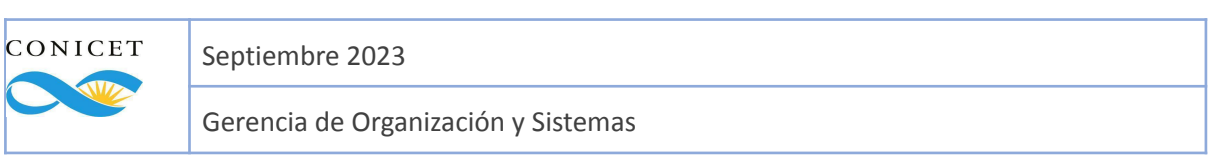

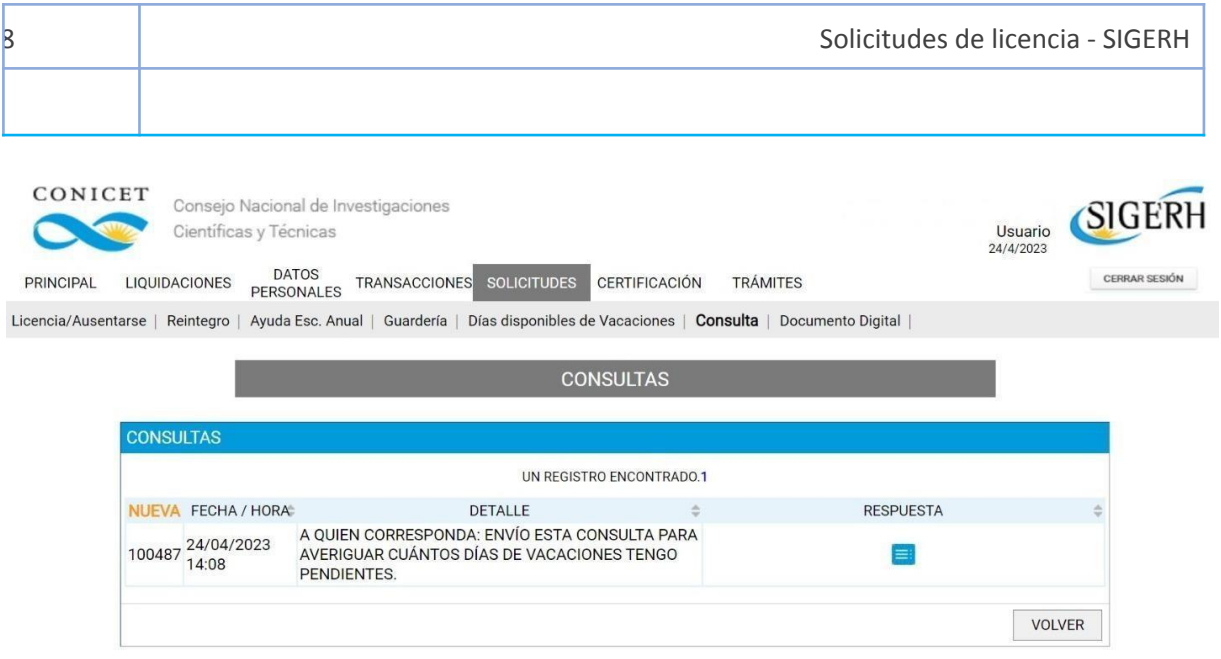

Al hacer click sobre la imagen azul en la columna Respuesta, puede leer la respuesta a su consulta

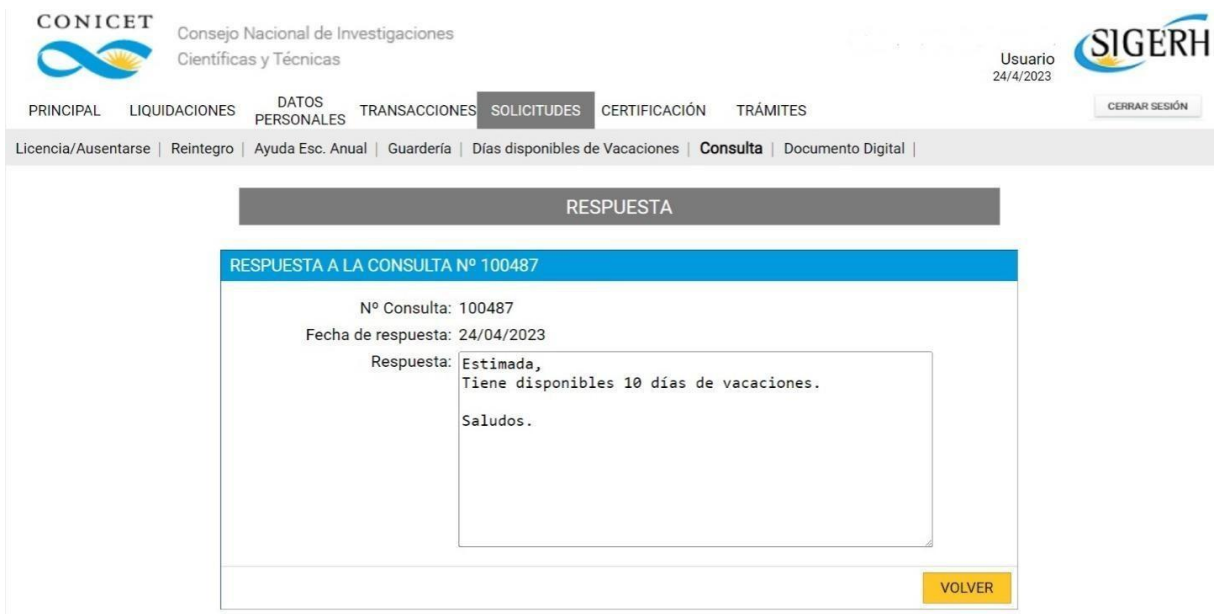

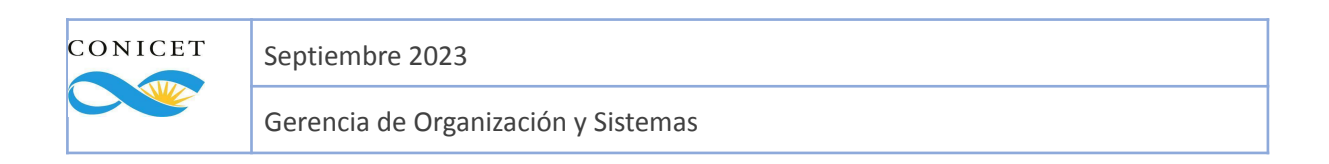

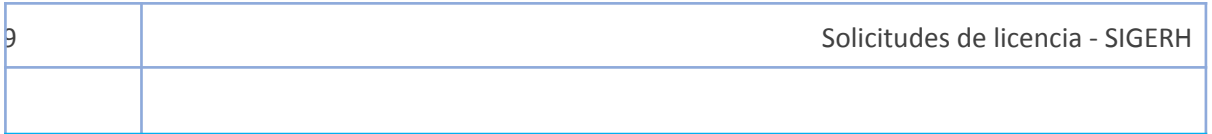

#### <span id="page-8-0"></span>**SOLAPA DE SOLICITUDES**

A través de la Solapa "**Solicitudes"** el **USUARIO** gestionará las solicitudes de licencias que corresponda. Al ingresar a la solapa "**Solicitudes"** deberá seleccionar el menú "**Licencias/Ausentarse**".

En el cuadro seleccione "**NUEVO"** para iniciar el trámite de las solicitudes de licencias. En este cuadro también se puede observar el historial de las licencias utilizadas por el **USUARIO.**

Una vez en ese sitio se despliega en la pantalla un cuadro denominado **"TRÁMITES"**. Dentro de este cuadro se puede observar:

**CÓDIGO:** Es el número que identifica el trámite iniciado.

**DESDE Y HASTA:** indican el periodo de la licencia solicitada

**GRUPO**: Licencia, Franquicias, Justificaciones y Ausencias.

**CLASE:** Aquí el sistema selecciona si es una licencia, franquicia, justificación o ausencia.

**TIPO:** En este punto **se** indica el tipo de licencia solicitada**.**

**ESTADO:** indica en qué situación se encuentra el trámite.

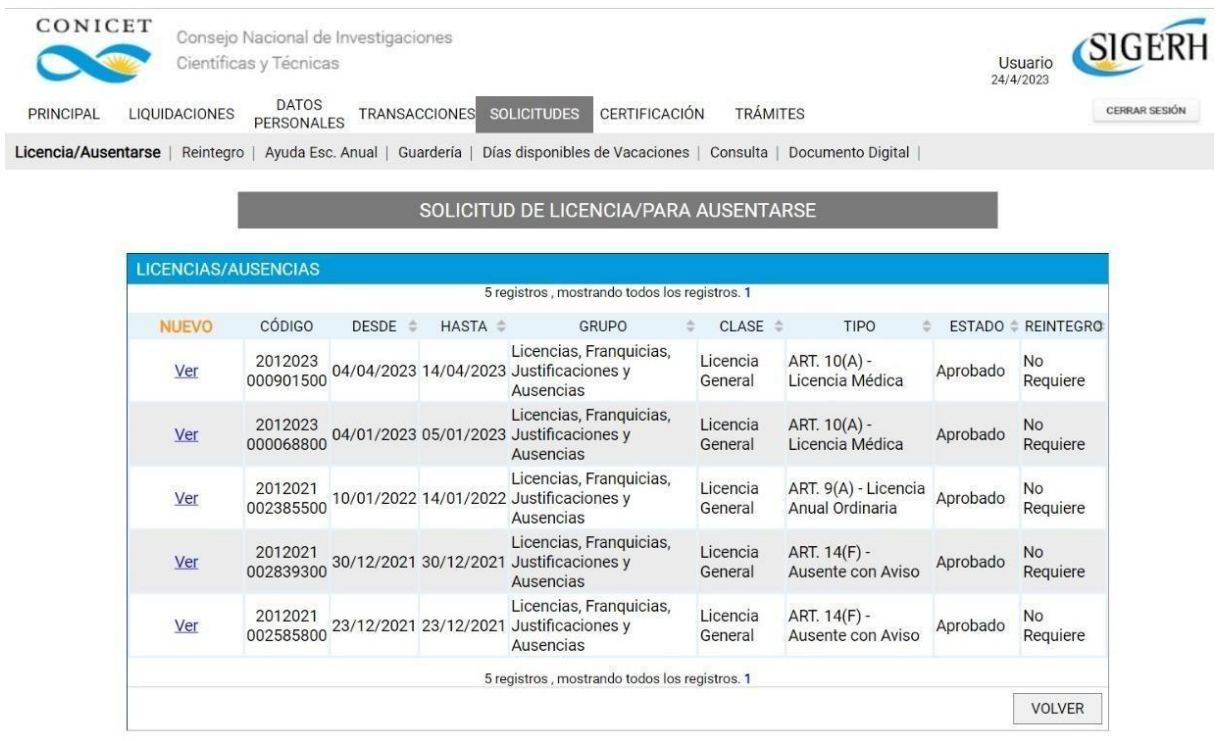

**CONICET** Septiembre 2023 Gerencia de Organización y Sistemas

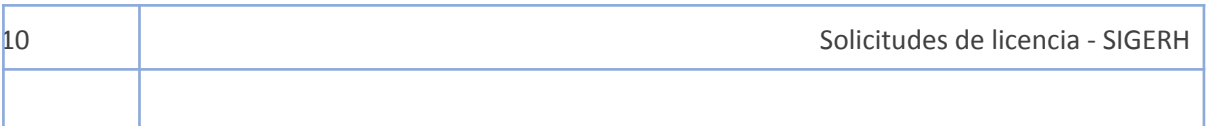

# <span id="page-9-0"></span>**SOLICITUD DE LICENCIA**

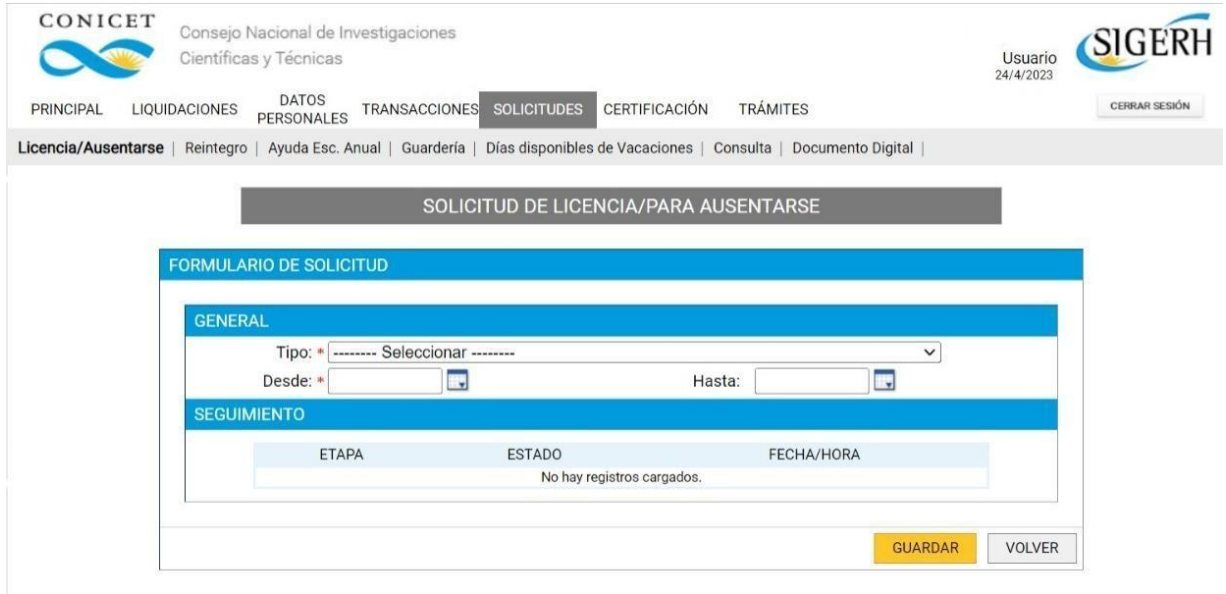

Al seleccionar la primera columna **"NUEVO"** se despliega en la pantalla un cuadro denominado **"Formulario de Solicitud".**

Dentro de este cuadro aparece **"TIPO",** aquí deberá seleccionar el TIPO de licencia solicitada de acuerdo a la clase del agente.

**DESDE:** Fecha de inicio de la licencia.

**HASTA:** fecha de finalización de la licencia.

Una vez cargado los datos deberá seleccionar el botón **GUARDAR.**

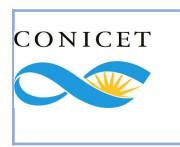

Septiembre 2023

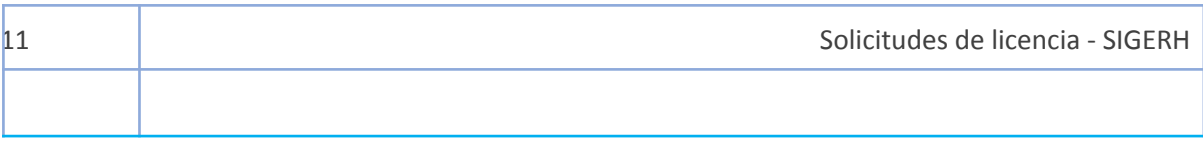

# <span id="page-10-0"></span>**FORMULARIO DE SOLICITUD**

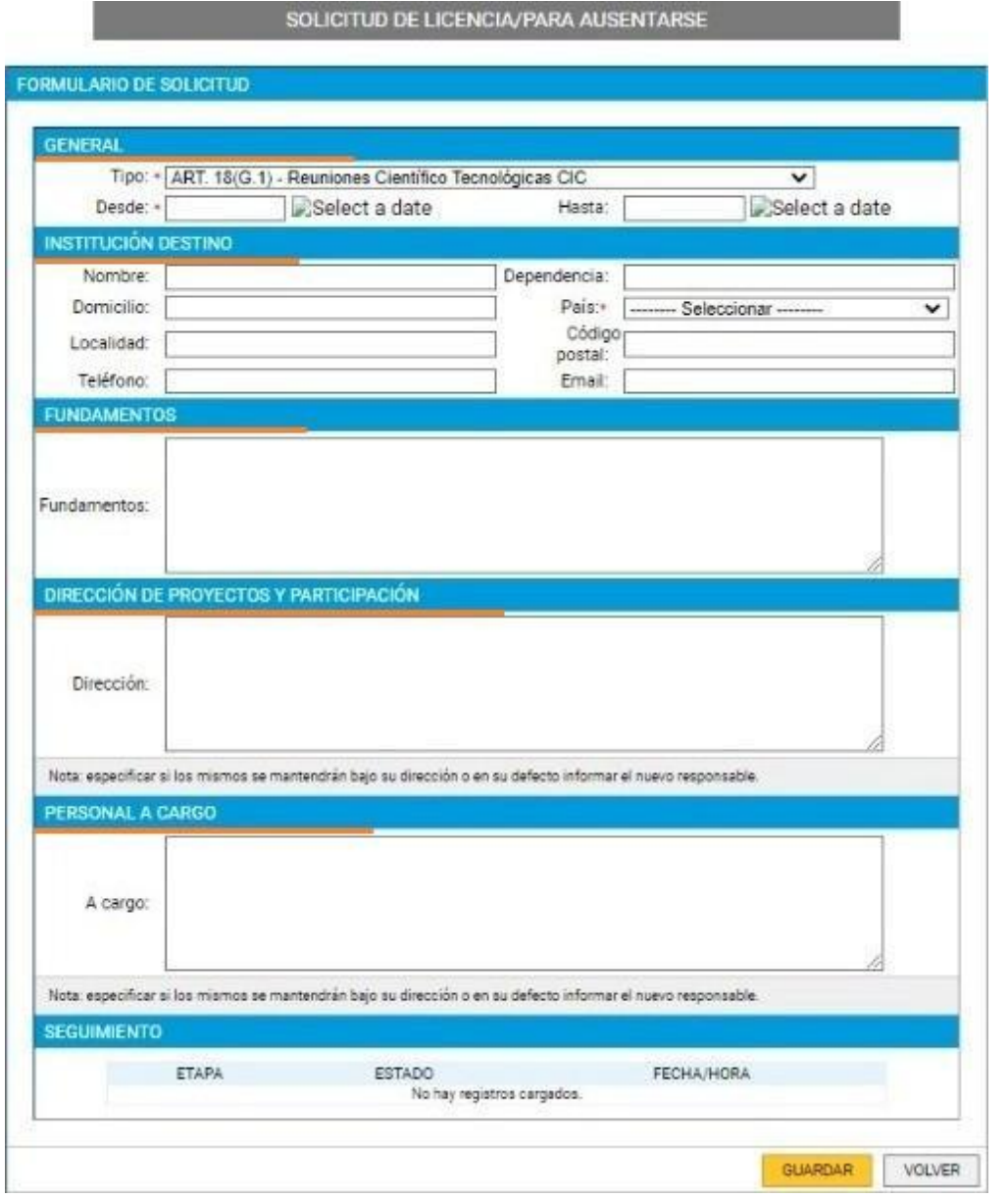

**GENERAL:** Indica el tipo de licencia solicitada y el período que comprende.

**INSTITUCIÓN DESTINO:** en este campo se deberá completar todos los datos solicitados sobre la institución que se visitará.

**FUNDAMENTOS:** se debe detallar el motivo de la licencia.

**DIRECCIÓN DE PROYECTOS Y PARTICIPACIÓN:** se debe indicar si tiene proyectos a cargo y si se

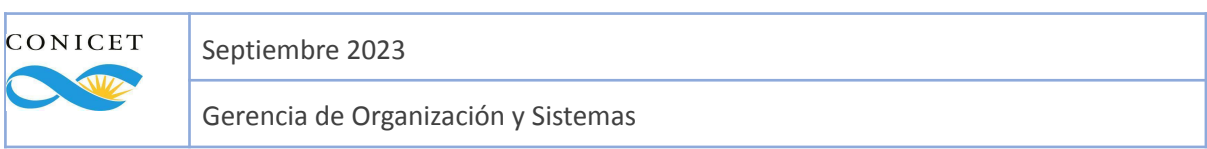

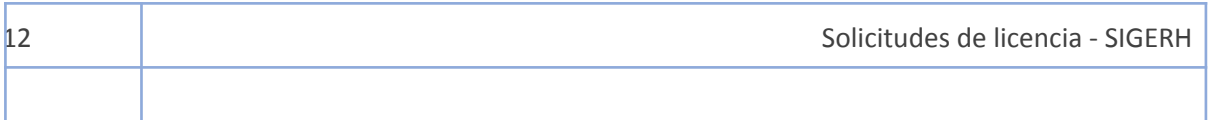

mantendrán bajo su dirección durante la licencia.

**PERSONAL A CARGO:** Deberá enumerar el personal a su cargo y especificar si los mismos se mantendrán bajo su dirección durante la licencia.

**DOCUMENTACIÓN ANEXA:** de acuerdo al tipo de licencia solicitada se deberá adjuntar en un attach o como archivo adjunto el plan de trabajo propuesto para la estadía, y la nota de invitación.

#### **Se solicita que se adjunten los archivos preferentemente en formato .PDF, tanto del plan de trabajo a desarrollar como de la nota de invitación.**

En la parte inferior derecha del formulario hay dos botones: **"Modificar**" y **"Volver**". Con la elección del botón **Modificar,** podrá realizar cualquier modificación en los campos cargados. Con el botón **Volver** podrá guardar el formulario y enviarlo cuando lo desee. Estas dos opciones las podrá utilizar antes de enviar la solicitud.

Una vez que el formulario esté completo y revisado seleccione el botón **GUARDAR.** Al guardar se genera el formulario que deberá enviar en versión electrónica.

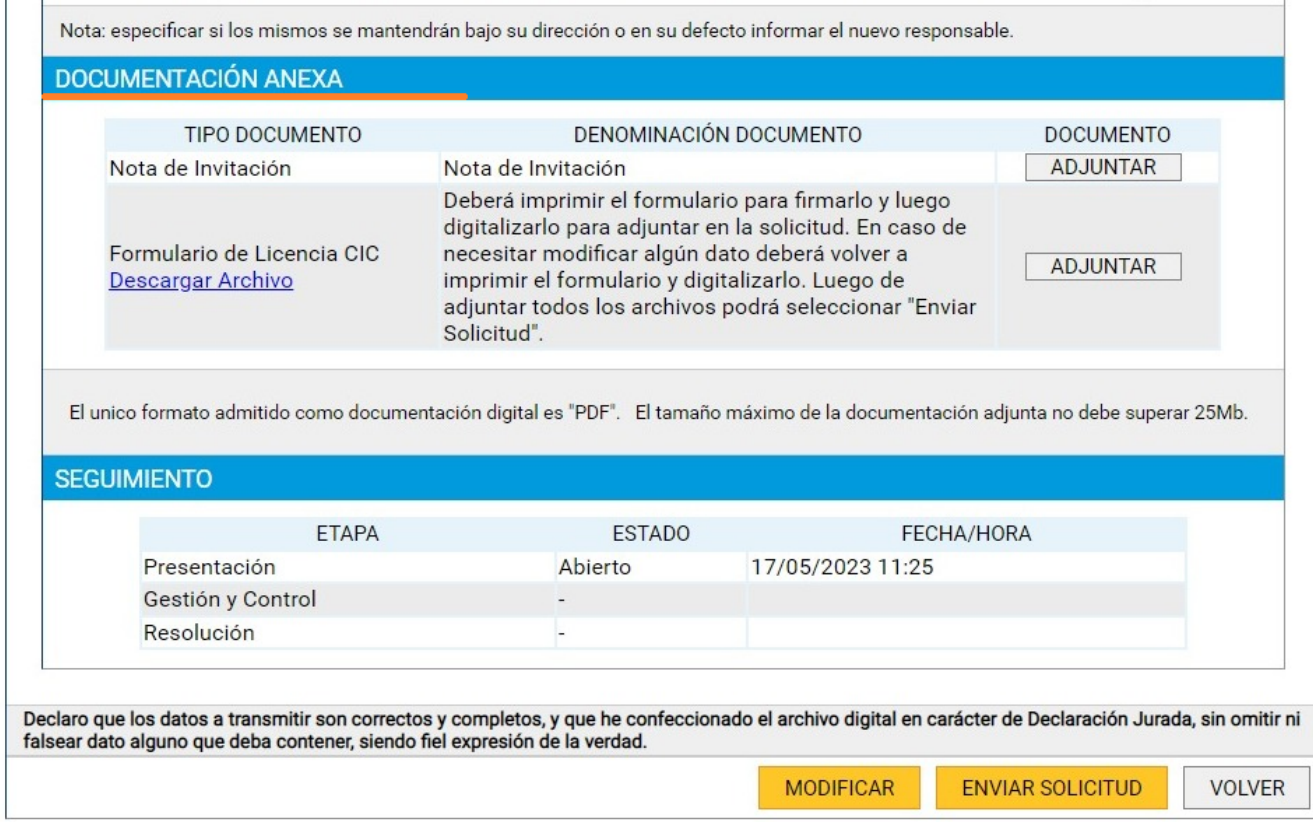

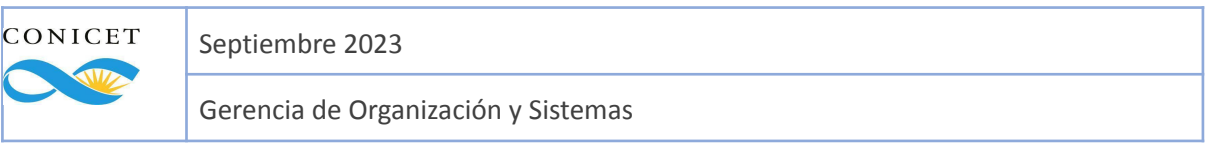

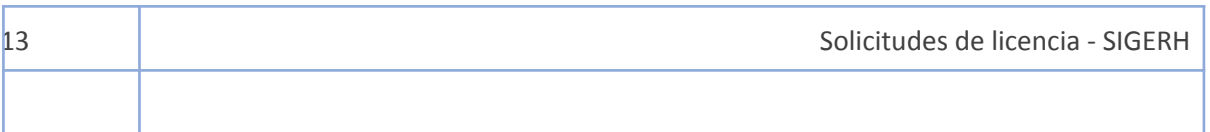

# <span id="page-12-0"></span>**ENVÍO ELECTRÓNICO DE FORMULARIO**

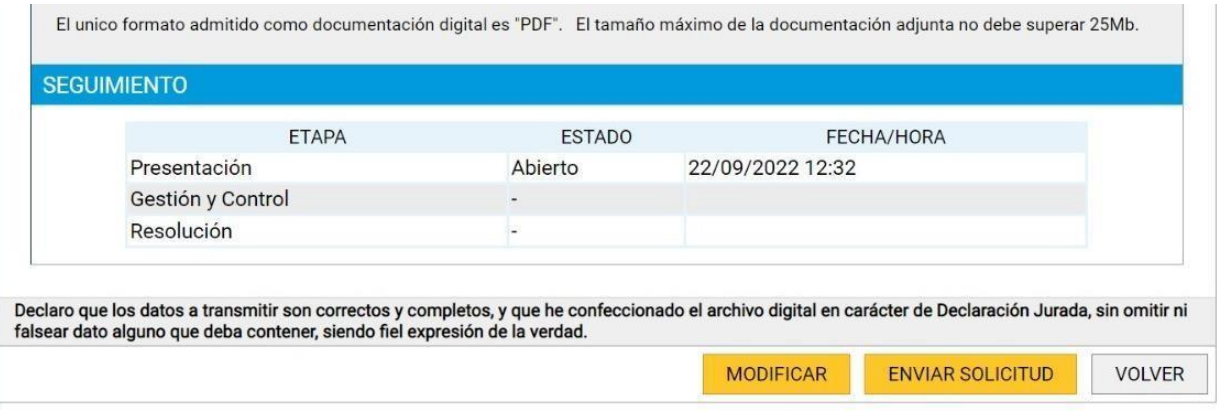

Para enviar electrónicamente la solicitud utilice el botón "**Enviar solicitud**". Recuerde que una vez enviada la solicitud no podrá realizar modificaciones.

Antes de enviar el formulario deberá tener en cuenta:

1. La fecha de inicio de la licencia "**desde"** no podrá ser anterior al día del envío del formulario.

2. Todos los campos deben estar completos.

3. La documentación digital es obligatoria de acuerdo al tipo de licencia solicitada.

4. Haber comunicado al CONICET el reintegro de licencias usufructuadas con anterioridad a la solicitada.

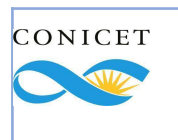

Septiembre 2023

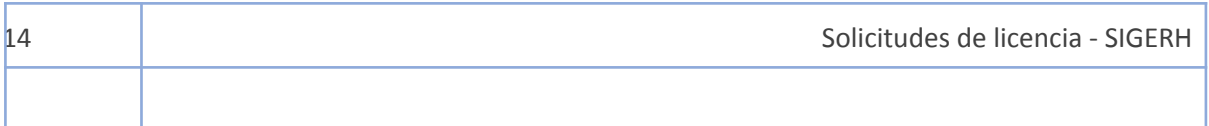

El sistema no permitirá enviar el formulario cuando:

- Las fechas se superpongan con otra licencia registrada,
- Falte la documentación digital adjunta.
- El tipo de licencia solicitada no coincida con la categoría del agente.
- En estas situaciones aparecerá en la parte superior del formulario los motivos por

los cuales no fue enviada la solicitud.

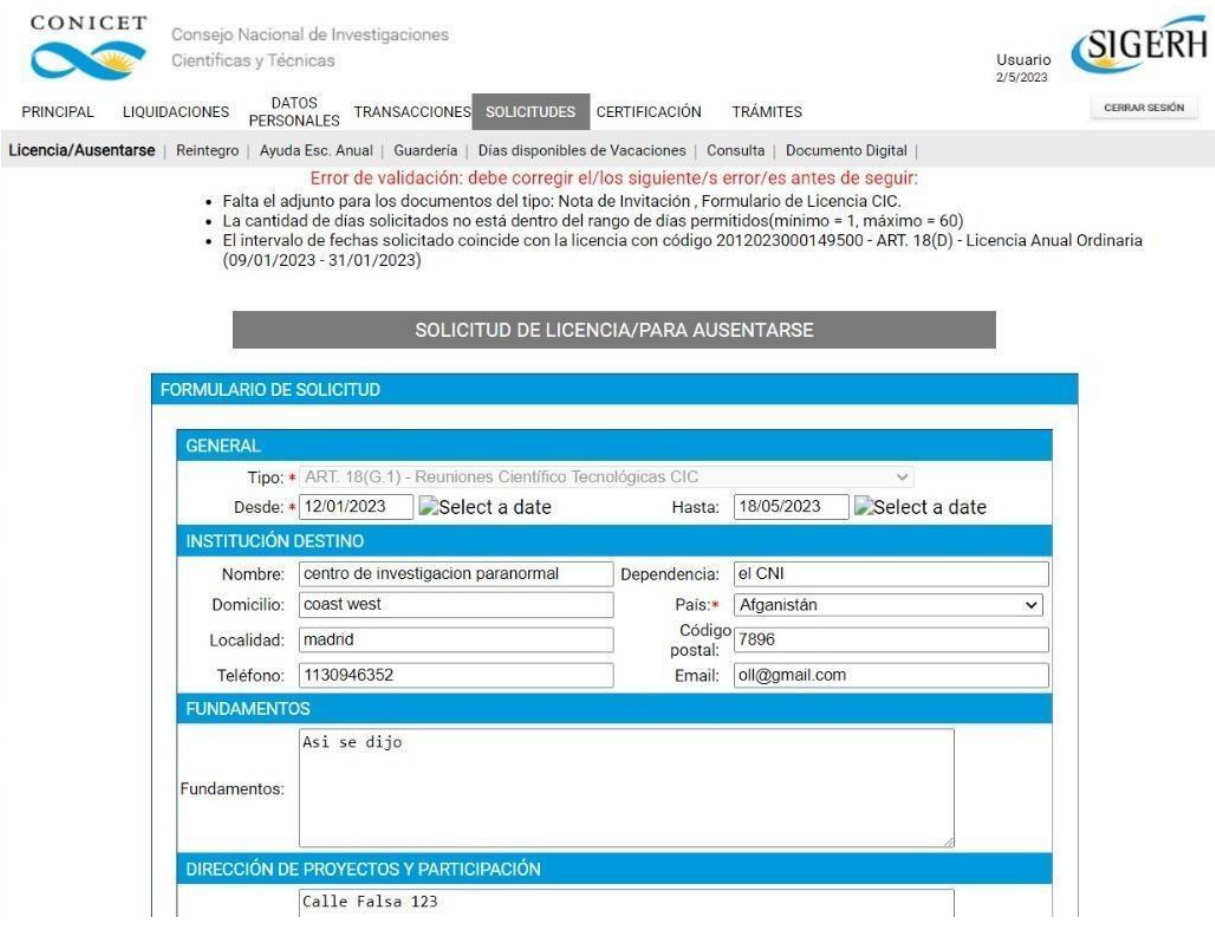

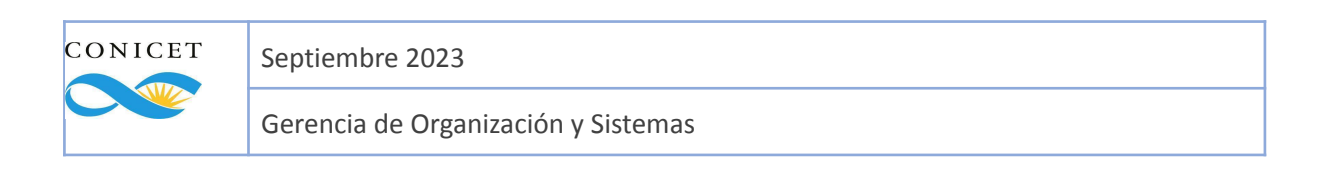

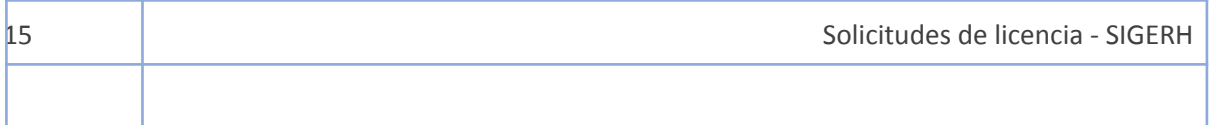

#### <span id="page-14-0"></span>**Versión impresa**

Para obtener la versión impresa del formulario deberá seleccionar el botón **"Formulario de Licencia CIC Descargar Archivo".**

El formulario impreso es la documentación válida para presentar ante el CONICET conjuntamente con los archivos anexos del plan de trabajo y la nota de invitación.

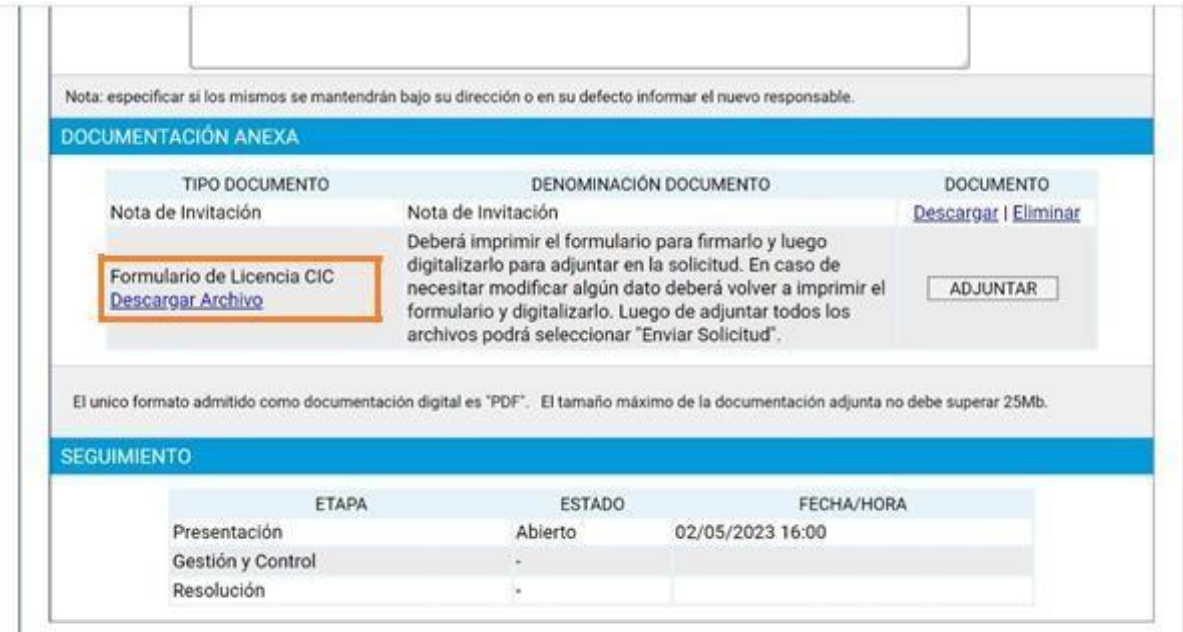

Declaro que los datos a transmitir son correctos y completos, y que he confeccionado el archivo digital en carácter de Declaración Jurada, sin omitir ni falsear dato

La documentación válida para presentar ante el CONICET será la que imprima luego de enviar la solicitud electrónicamente, conjuntamente con el o los archivos correspondientes.

Según el tipo de licencia a presentar se mostrará la opción de Formulario de la licencia, el cual debe ser descargado, firmado por las autoridades del lugar de trabajo y por el director de tareas, en los espacios reservados para tal fin. Los archivos adjuntos deberán imprimirse con el procesador de texto que utiliza habitualmente. Se recomienda para la visualización e impresión desde el sistema disponer del

Acrobat Reader en su PC.

La solicitud impresa deberá estar firmada por el solicitante, por la autoridad del lugar de trabajo y por el director de tareas, cuando corresponda, en los espacios reservados para tal fin.

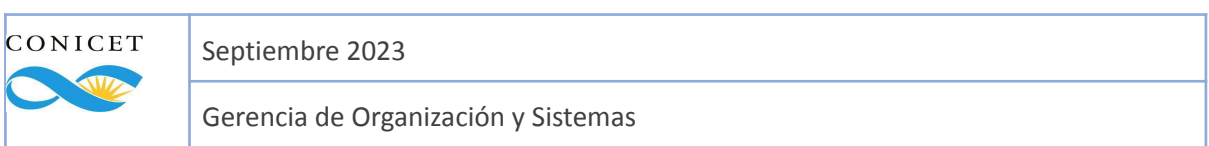

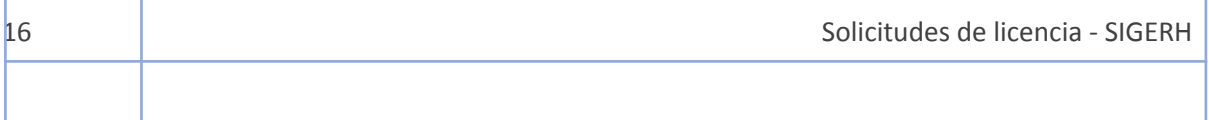

No será considerado válido por CONICET la versión adjunta del formulario que no contenga las firmas correspondientes

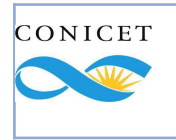

Septiembre 2023

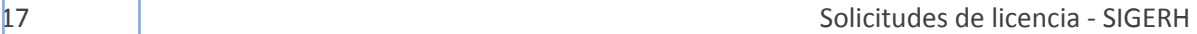

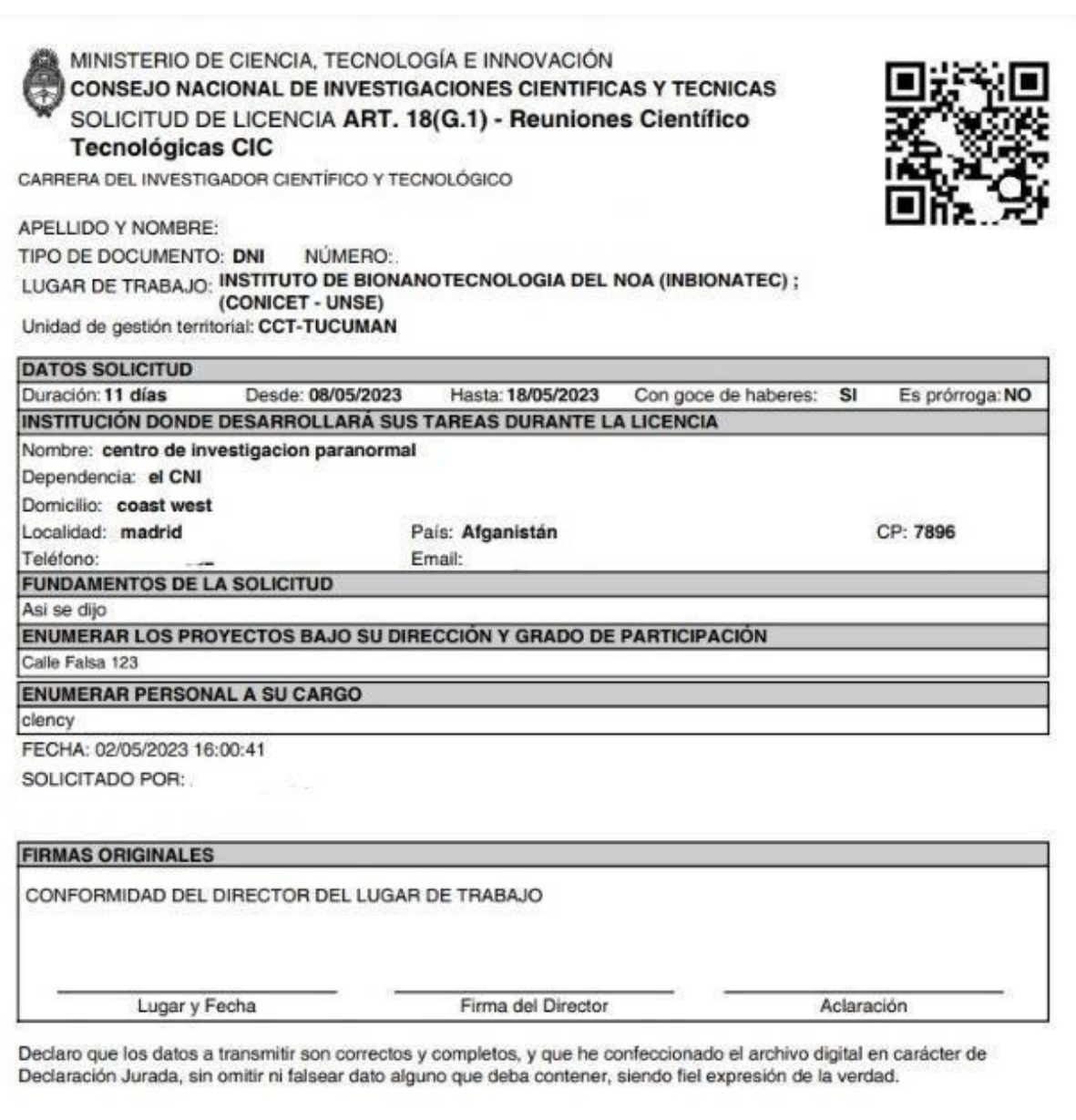

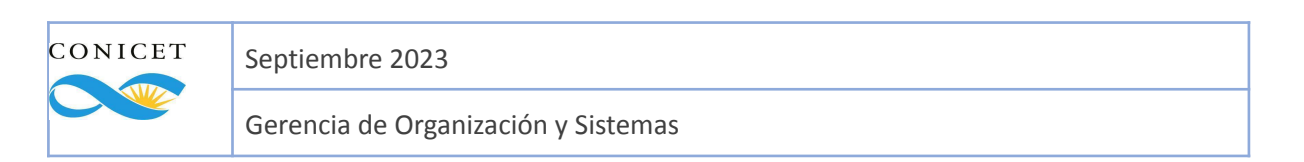

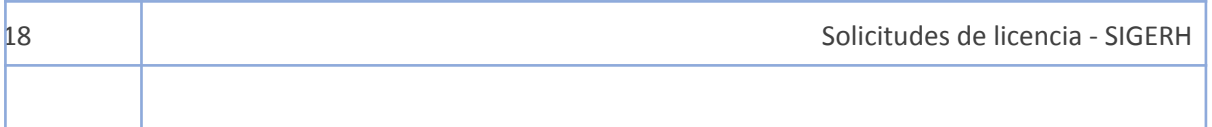

#### <span id="page-17-0"></span>**Seguimiento del trámite**

El **Usuario** podrá hacer un seguimiento del trámite a través del cuadro **"Seguimiento**". Cuando el formulario ya fue enviado en forma electrónica aparecerá en Estado **enviado** y la fecha de envío. Cuando el formulario fue recepcionado por **CONICET** en la etapa **Gestión y Control** aparecerá **Reclamo Faltante** o **Pendiente de Autorización**.

**Reclamo Faltante:** En esta etapa se chequea la versión impresa del formulario y en caso de que falte alguna firma o documentación anexa se enviará un mail automático indicando cual es el reclamo. **Pendiente de Autorización:** Este estado aparece cuando la versión impresa del formulario está completa**.**

En la última **Etapa** de **Resolución** se indica si la solicitud fue aprobada, rechazada, anulada o denegada.

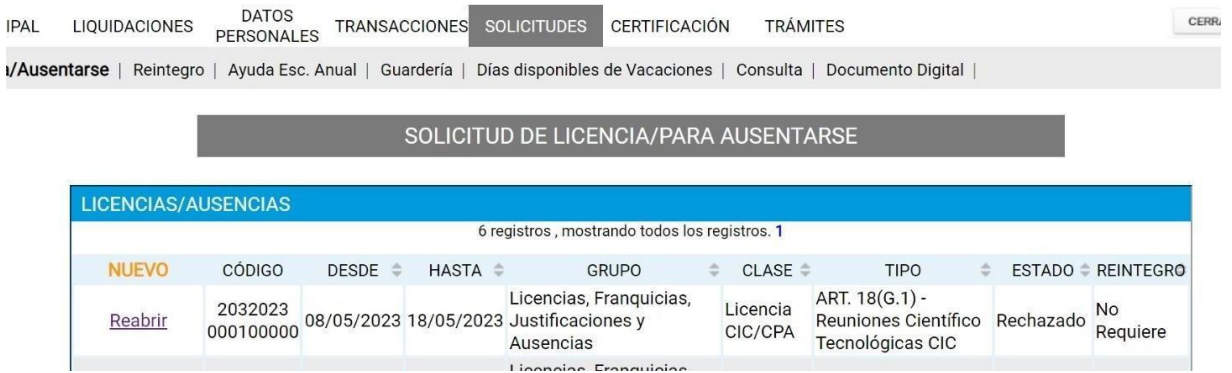

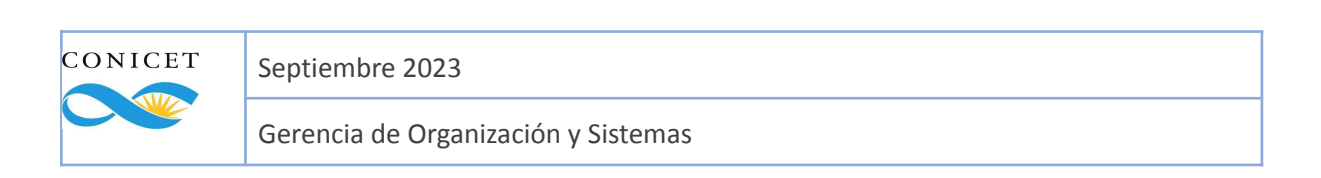

![](_page_18_Picture_111.jpeg)

# <span id="page-18-0"></span>**Resolución del trámite**

Cuando la solicitud de licencia ya fuera resuelta por las autoridades, se visualizará otro cuadro de Resolución en el cual se indica el número de resolución, tipo de documento y fecha de actuación.

![](_page_18_Picture_112.jpeg)

![](_page_18_Picture_4.jpeg)

Septiembre 2023

![](_page_19_Picture_143.jpeg)

# <span id="page-19-0"></span>**Reintegro de licencia**

Una vez concluida la licencia, el "**usuario"** deberá presentar su reintegro. El reintegro tiene el mismo mecanismo que la solicitud de licencia. Se debe ingresar a la solapa de "**solicitudes",** aquí se despliega un cuadro denominado **"Reintegros".**

En solicitud de reintegro el **usuario** seleccionará la solapa "**nuevo".**

![](_page_19_Picture_144.jpeg)

![](_page_19_Picture_5.jpeg)

![](_page_20_Picture_374.jpeg)

## <span id="page-20-0"></span>**FORMULARIO DE REINTEGRO**

Una vez que el **usuario** ingresó a la solapa "**NUEVO"** se despliega un "**Formulario de Solicitud"** en el cual aparece un cuadro de **"Reintegro",** aquí se extiende un calendario en el que podrá seleccionar la fecha de reintegro.

Cuando está elegida la fecha, podrá enviar el formulario seleccionado el botón "**Enviar Solicitud"**.

El **usuario** tiene también la opción de **"Modificar**" la fecha de reintegro antes de enviarlo o **"Volver**" y dejar grabado el formulario y enviarlo cuando los desee.

Estas opciones las puede realizar a través de los botones "**Modificar" y "volver",** que se encuentran en la parte inferior derecha del formulario.

![](_page_20_Picture_375.jpeg)

#### <span id="page-20-1"></span>**Seguimiento del trámite**

El **Usuario** podrá hacer un seguimiento del trámite a través del cuadro **"Seguimiento**". Cuando el formulario ya fue enviado en forma electrónica aparecerá en Estado **abierto** y la fecha de envío. Cuando el formulario fue recepcionado por **CONICET** en la etapa **Gestión y Control** aparecerá **Recepcionado en Sede**.

![](_page_20_Picture_9.jpeg)

![](_page_21_Picture_244.jpeg)

En la última **Etapa** de **Resolución** se indica si la solicitud fue aprobada o pendiente de haberes cuando sea una licencia sin goce de haberes y esté en espera de la liquidación de haberes.

## <span id="page-21-0"></span>**Versión impresa**

Para obtener la versión impresa del formulario de reintegro deberá seleccionar el botón "**Imprimir la solicitud para presentar en CONICET".**

El formulario impreso es la documentación válida para presentar ante CONICET con las conformidades del solicitante, el director de trabajo (cuando corresponda) y el de la autoridad del Lugar de trabajo.

El reintegro de licencias usufructuadas es imprescindible para solicitar una nueva.

![](_page_21_Picture_6.jpeg)

Septiembre 2023

![](_page_22_Picture_29.jpeg)